# cisco.

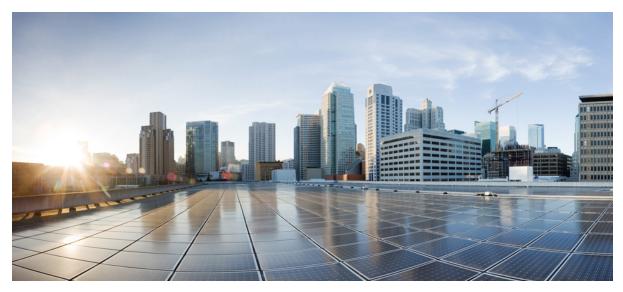

## **Cisco Jabber for Windows 10.6 User Guide**

User Guide 4 Availability 4 Create Custom Tabs 15 Accessibility 16 Troubleshooting 20 THE SPECIFICATIONS AND INFORMATION REGARDING THE PRODUCTS IN THIS MANUAL ARE SUBJECT TO CHANGE WITHOUT NOTICE. ALL STATEMENTS, INFORMATION, AND RECOMMENDATIONS IN THIS MANUAL ARE BELIEVED TO BE ACCURATE BUT ARE PRESENTED WITHOUT WARRANTY OF ANY KIND, EXPRESS OR IMPLIED. USERS MUST TAKE FULL RESPONSIBILITY FOR THEIR APPLICATION OF ANY PRODUCTS.

THE SOFTWARE LICENSE AND LIMITED WARRANTY FOR THE ACCOMPANYING PRODUCT ARE SET FORTH IN THE INFORMATION PACKET THAT SHIPPED WITH THE PRODUCT AND ARE INCORPORATED HEREIN BY THIS REFERENCE. IF YOU ARE UNABLE TO LOCATE THE SOFTWARE LICENSE OR LIMITED WARRANTY, CONTACT YOUR CISCO REPRESENTATIVE FOR A COPY.

The Cisco implementation of TCP header compression is an adaptation of a program developed by the University of California, Berkeley (UCB) as part of UCB's public domain version of the UNIX operating system. All rights reserved. Copyright © 1981, Regents of the University of California.

NOTWITHSTANDING ANY OTHER WARRANTY HEREIN, ALL DOCUMENT FILES AND SOFTWARE OF THESE SUPPLIERS ARE PROVIDED "AS IS" WITH ALL FAULTS. CISCO AND THE ABOVE-NAMED SUPPLIERS DISCLAIM ALL WARRANTIES, EXPRESSED OR IMPLIED, INCLUDING, WITHOUT LIMITATION, THOSE OF MERCHANTABILITY, FITNESS FOR A PARTICULAR PURPOSE AND NONINFRINGEMENT OR ARISING FROM A COURSE OF DEALING, USAGE, OR TRADE PRACTICE.

IN NO EVENT SHALL CISCO OR ITS SUPPLIERS BE LIABLE FOR ANY INDIRECT, SPECIAL, CONSEQUENTIAL, OR INCIDENTAL DAMAGES, INCLUDING, WITHOUT LIMITATION, LOST PROFITS OR LOSS OR DAMAGE TO DATA ARISING OUT OF THE USE OR INABILITY TO USE THIS MANUAL, EVEN IF CISCO OR ITS SUPPLIERS HAVE BEEN ADVISED OF THE POSSIBILITY OF SUCH DAMAGES.

Any Internet Protocol (IP) addresses and phone numbers used in this document are not intended to be actual addresses and phone numbers. Any examples, command display output, network topology diagrams, and other figures included in the document are shown for illustrative purposes only. Any use of actual IP addresses or phone numbers in illustrative content is unintentional and coincidental.

Cisco and the Cisco logo are trademarks or registered trademarks of Cisco and/or its affiliates in the U.S. and other countries. To view a list of Cisco trademarks, go to this URL: http:// WWW.cisco.com/go/trademarks. Third-party trademarks mentioned are the property of their respective owners. The use of the word partner does not imply a partnership relationship between Cisco and any other company. (1110R)

Google, Google Play, Android and certain other marks are trademarks of Google Inc.

Γ

I

Revised: January 26, 2015,

## **User Guide**

## Availability

## **Create Personal Status Messages**

You can create personal status messages to replace the default messages and tell your contacts what you are doing at a glance. Cisco Jabber saves the three most recent personal status messages for each state. You can select your status messages from the drop-down list on the main window.

#### Procedure

| Step 1 | Insert your cursor in the status message field on the main window. |
|--------|--------------------------------------------------------------------|
| Step 2 | Enter your personal status message.                                |
| Step 3 | Press the Enter key on your keyboard.                              |
|        | Cisco Jabber displays your personal status message.                |

### **Contacts**

#### **Add External Contacts**

Cisco Jabber lets you add contacts from chat applications such as Google Talk or Microsoft Lync. You can also add custom contacts for people without an IM address.

Your system administrator must enable this feature. If you cannot add external contacts, ask your system administrator for help.

#### Procedure

| Step 1 | Select File > New and select the type of contact that you want to add.                                                      |  |
|--------|----------------------------------------------------------------------------------------------------|--|
| Step 2 | Enter the email address of your contact. For custom contacts without an IM address, enter the contact details that you want |  |
|        | to use.                                                                                                    |  |
| Step 3 | Select a contact group.                                                                                                    |  |
| Step 4 | Select Add.                                                                                                    |  |

#### **Import Contact Lists**

You can create contact lists in XML format and then import them into Cisco Jabber.

#### Procedure

| Step 1 | Open the main Cisco Jabber window.                                     |
|--------|------------------------------------------------------------------------|
| Step 2 | Select File > Import contacts.                                         |
| Step 3 | Browse to the location of the contact list definitions XML file.       |
| Step 4 | Select the contact list definitions file and then select <b>Open</b> . |

Cisco Jabber imports the contacts from the definitions file. The contacts are available in your contact list.

#### Contact List Definitions

The following XML snippet shows the structure of a contact list definitions file: <?xml version="1.0" encoding="utf-8"?>

```
<buddylist>
<group>
<gname>Group Name</gname>
<user>
<user>
<uname>IM Address</uname>
<fname>Display Name</fname>
</user>
</group>
</buddylist>
```

The following table describes the elements in a contact list definitions file:

| Element                                    | Description                                                                                                    |
|--------------------------------------------|----------------------------------------------------------------------------------------------------|
| xml<br version="1.0"<br>encoding="utf-8"?> | <ul> <li>XML declaration.</li> <li>Your definitions file must contain an XML declaration with the following attributes:</li> <li>version - Specifies the version of the XML file.</li> <li>encoding - Specifies the encoding. You must use utf-8.</li> </ul>                                                                                                    |
| buddylist                                  | Root element of the contact list definition.                                                                                                    |
| group                                      | Parent element of a contact group.<br>One group can contain multiple users.<br>There is no limit to the number of users a group can contain. There is also no limit to the number of<br>groups you can include in a contact list definitions file.<br>However, your server sets a restriction to the number of contacts that you can add to Cisco Jabber. You<br>must ensure you do not exceed that limit in your contact list definitions file. |
| gname                                      | Specifies the name of the group.                                                                                                    |
| user                                       | Parent element that holds details for a single user.                                                                                                    |
| uname                                      | Specifies the instant messaging (IM) address of a user.                                                                                                    |
| fname                                      | Specifies the name that displays in the client user interface.                                                                                                    |

The following is an example XML definition of a contact list that you can import into Cisco Jabber:

```
<?xml version="1.0" encoding="utf-8"?>
<buddylist>
 <group>
    <gname>Sales</gname>
    <user>
      <uname>amckenzi@example.com</uname>
      <fname>Adam McKenzie</fname>
    </user>
    <user>
     <uname>aperez@example.com</uname>
      <fname>Anita Perez</fname>
    </user>
 </group>
 <group>
    <gname>Marketing</gname>
    <user>
      <uname>nfox@example.com</uname>
      <fname>Nancy Fox</fname>
    </user>
 </group>
</buddylist>
```

## Chats

#### **Search from Chat Windows**

You can find, add, and call contacts from the search bar in chat windows.

#### Procedure

| Step 1 | Enter the name of a contact in the search bar of the chat window.<br>You can enter phone numbers in the search bar to call directly from the chat window. |
|--------|----------------------------------------------------------------------------------------------------|
| Step 2 | Start a conversation with your contact by using one of the following methods:                                                                             |
|        | • Hover your cursor over the contact to add that contact to a list or to call that contact.                                                               |
|        | • Double-click the contact to start a chat session.                                                                                                    |

#### **Start Group Chats**

You can use group chats to send instant messages to two or more contacts at the same time. Group chats are not persistent, meaning that you can use them to create a chat with two or more people but no history is stored.

#### Procedure

| Step 1 | Open a chat window with one participant of the group chat.             |
|--------|------------------------------------------------------------------------|
| Step 2 | Select Add participants in the bottom right corner of the chat window. |
| Step 3 | Enter the name of the contact that you want to add to the group chat.  |
| Step 4 | Specify the title of the group chat.                                   |
| Step 5 | Select Start.                                                          |

#### **Transfer Files**

You can transfer files between Cisco Jabber clients using the Send file icon in the chat window. You can also drag and drop the file into the chat window.

#### Procedure

| Step 1 | Select <b>Send file</b> in the bottom right corner of a chat window. |
|--------|----------------------------------------------------------------------|
| Step 2 | Select the file that you want to transfer from your computer.        |
| Step 3 | Select Open.                                                         |

#### **Block Specific Contacts and Domains**

You can block specific contacts or domains. When you block a contact, that person cannot view your availability status or send you instant messages.

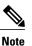

If you add a contact to your block list, and that contact has you in their contact list, that person cannot view your availability status or send you instant messages.

The following are examples of how the block list works:

#### Example 1: Block specific contacts inside your organization

You add an IM address to your block list. That contact cannot view your availability status or send you instant messages.

#### **Example 2: Block specific domains**

You add a specific domain, such as cisco.com, to your block list. No contacts who have IM accounts at that domain can view your availability status or send you instant messages.

#### Procedure

The **Options** window opens.

- **Step 2** Select the **Privacy** tab and then select **Advanced**.
- **Step 3** Enter specific contact addresses or domains in the **Block list**.
- **Step 4** Select **Apply** and then **OK**.

#### **Allow Specific Contacts and Domains**

Some deployments of Cisco Jabber include an allow list that adds exceptions to the block list. You can enter specific contacts or domains in your allow list to ensure those contacts can view your availability status and send you messages.

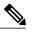

**Note** Cisco Jabber uses your contact list as an allow list. You do not need to add contacts in your contact list to your allow list.

The following are examples of how the allow list works:

#### Example 1: Allow specific contacts inside your organization

- 1 You set your basic privacy settings to block everyone inside your company.
- 2 You then add specific IM addresses for contacts inside your company to your allow list.

Cisco Jabber blocks all contacts inside your company, except for those specific people in your allow list.

#### **Example 2: Allow specific domains**

- 1 You set your basic privacy settings to block everyone outside your company.
- 2 You then add a specific domain, such as cisco.com, to your allow list.

Cisco Jabber blocks everyone outside your company, except for people who have IM accounts at cisco.com.

#### Example 3: Allow specific contacts from blocked domains

- 1 You add a specific domain, such as cisco.com, to your block list.
- 2 You then add an IM address, such as anitaperez@cisco.com, to your allow list.

Cisco Jabber blocks all people who have IM accounts at cisco.com, except for anitaperez@cisco.com.

#### Procedure

**Step 1** Select File > Options.

The **Options** window opens.

- **Step 2** Select the **Privacy** tab and then select **Advanced**.
- **Step 3** Enter specific contact addresses or domains in the Allow list.
- **Step 4** Select Apply and then OK.

#### **Control Who Can Interact with You**

Some deployments of Cisco Jabber let you control who interacts with you inside your company and outside your company.

#### Procedure

| Step 1 | Select File > Options. |
|--------|------------------------|
|--------|------------------------|

#### **Step 2** Select the **Privacy** tab.

**Step 3** Select one of the following options in the **Inside my company** section:

| Option         | Description                                                                                                    |
|----------------|----------------------------------------------------------------------------------------------------|
| Allow everyone | All contacts in your company can view your availability status and send you instant messages.                                                                                                    |
| Block everyone | No contacts in your company can view your availability status or send you instant messages.<br>You can choose to block everyone and then add exceptions for specific contacts in your allow list.<br>This option does not block contacts in your contact list. |

#### **Step 4** Select one of the following options in the **Outside my company** section:

| Option               | Description                                                                                                    |
|----------------------|----------------------------------------------------------------------------------------------------|
| Prompt me every time | Cisco Jabber notifies you when people outside your company add you as a contact. Each time the client notifies you, you can select the following options:                                        |
|                      | • Allow - Lets the person view your availability status and send you instant messages.                                                                                                    |
|                      | • <b>Block</b> - Does not let the person view your availability status or send you instant messages.<br>Adds the person to your block list.                                                      |
|                      | • Add to my contact list - Lets the person view your availability status and send you instant messages. Adds the person to your contact list.                                                    |
| Block everyone       | No contacts outside your company can view your availability status or send you instant messages.<br>You can choose to block everyone and then add exceptions for specific contacts in your allow |
|                      | list.                                                                                                    |
|                      | This option does not block contacts in your contact list.                                                                                                    |

#### **Manage Status Requests**

Some deployments of Cisco Jabber let you manage notifications when people request to view your availability status.

#### Procedure

- **Step 1** Select File > Options.
- **Step 2** Select the **Privacy** tab.
- **Step 3** Select one of the following options:

| Option                                                     | Description                                                                                                    |
|------------------------------------------------------------|----------------------------------------------------------------------------------------------------|
| Auto-accept requests<br>from contacts inside<br>my company | Cisco Jabber does not notify you when someone inside your company adds you as a contact.<br>Cisco Jabber notifies you when people outside of your company add you as a contact. |
| Auto-accept requests from all contacts                     | Cisco Jabber does not notify you when anyone adds you as a contact.                                                                                                    |
| Prompt me for each request                                 | Cisco Jabber notifies you when people add you as a contact. When Cisco Jabber notifies you, you can select the following options:                                               |
|                                                            | • Allow - Lets the person view your availability status and send you instant messages.                                                                                          |
|                                                            | • <b>Block</b> - Does not let the person view your availability status or send you instant messages. Adds the person to your block list.                                        |
|                                                            | • Add to contacts - Lets the person view your availability status and send you instant messages.<br>Adds the person to your contact list.                                       |

#### **Step 4** Select Apply and then OK.

#### **Chat Rooms**

You can use chat rooms if they are enabled by your administrator. Chat rooms are enabled if there is a Chat Rooms icon on your hub window.

You use chat rooms to join or read discussions on the theme of the room with the other chat room members. For example, your administrator may create a themed chat room such as "Foreign Exchange Rates", where you can join this room to discuss the foreign currency exchange rates and view all previous messages sent to the room since its creation.

You can browse all rooms by viewing a list of room names, join open rooms, or be added to a room by an administrator. You can be a member of multiple rooms. You can filter room content by keywords or senders.

Join Chat Rooms

Joining a chat room allows you to participate in the conversation or read what is being said, where multiple chat room members share information in a common chat window. All of the rooms that you are a member of are listed in your **My rooms** tab. If an administrator adds you to a chat room, it is displayed immediately in your **My rooms** tab.

#### Procedure

| Step 1 | Click the Chat Room icon in the Hub window, and select the All Rooms tab.                                                                      |
|--------|----------------------------------------------------------------------------------------------------|
| Step 2 | Browse for a room, which are listed alphabetically.<br>If a room is closed, you cannot join the room unless you are added by an administrator. |
| Step 3 | Click <b>Join</b> beside the room that you want to join. The rooms where you are already a member have a checkmark beside them.                |

#### Participate in Chat Rooms

After you join a chat room, you can participate in it and view the discussion history. Some chat rooms may be used to only distribute information, where some members are entitled to publish information and others have read-only access.

#### Procedure

| Step 1 | Select the Chat Room icon on the hub window, and select My Rooms to view the rooms where you are a member.             |  |
|--------|----------------------------------------------------------------------------------------------------|--|
| Step 2 | Double-click on the room that you want to enter.                                                                       |  |
| Step 3 | View the current participant list on the right side of the chat window. You can show or hide the participant list.     |  |
| Step 4 | Read the discussion and enter your own chat messages. The history of the conversation is persistent. When you exit the |  |
|        | 1 + 1 + 1 + 1 + 1 + 1 + 1 + 1 + 1 + 1 +                                                                                |  |

chat room and close the client, you can return to the conversation in that room. When you return to the chat room, you can view the messages that were sent by other members while you were not logged in. From the chat room, select **Show More** to view older messages.

#### Filter Chat Rooms

Filters search chat room using the criteria that you define for the search. You see a red badge on the hub window which displays the number of new matches found for your filter. Filters can include mentions when your username is used in a chat room, or custom filters that search by keyword or sender.

#### Procedure

| Step 1 | In the client, select Chat Rooms > Filters, then select Create Filter.                                                                                                    |  |
|--------|----------------------------------------------------------------------------------------------------|--|
| Step 2 | Give the filter a label and then define the filter criteria. You can filter chat rooms using up to three keywords or by username.<br>You must define at least one keyword or the username of the sender, but you can specify the sender and up to three<br>keywords. |  |
| Step 3 | Select Create.                                                                                                    |  |

Results are listed on the **Filter** tab, with a number to indicate how many results were found that you have not read. Results are updated automatically each time a new match for your filter is made. When you have matches on your filter, you can click on the filter match to open the chat history in the rooms where the matches were found.

#### Mentioning Users in Chat Rooms

When other users mention your username, it creates a notification in the **My mentions** section of your chat room filters. Mentioning other users notifies them that they were mentioned in a chat room.

#### **Before You Begin**

Users only receive a notification if the chat room is public and the user is part of the organization, or they are a member of the chat room.

#### Procedure

| Step 1 | To create a mention for another user, in the text box of the chat window in a chat room, type the @ symbol followed by the person's user name to search the directory for the user. The client displays user names that match what you are typing. |
|--------|----------------------------------------------------------------------------------------------------|
| Step 2 | Select the username that you want to mention. You can mention a username that does not have a Jabber ID associated with it. You can use the @ symbol as part of your text entry, just use the <b>Esc</b> key to exit the mention field.            |

After you send the message, a notification is created for the mentioned user in their **My mentions** list, with a link to the conversation in the room where the mention was made.

Search Chat Rooms

You can search chat rooms by keywords, and further refine your keyword search with criteria such as participants, room name, and date range.

#### **Before You Begin**

You must be a member of the chat rooms for your search to be completed.

#### Procedure

- **Step 1** In the client window, select the **Chat Rooms** icon, then select the **Filters** tab.
- **Step 2** Enter search criteria in a search box, just like you search for contacts in your Cisco Jabber hub window. The following restrictions apply to chat room searches:
  - The search includes the period from when you joined a chat room until the present day.
  - The search does not work for special characters, unless you add letters to the search string as well.
- **Step 3** Double click on a result to open the persistent chat room where the search got a match.

Results are sorted chronologically and grouped by room. The maximum number of results displayed is 200, although you can show more messages to display older results.

## Calls

#### **Send Call Icons To Contacts**

You can send a call icon to another user in a chat window that they can simply click on to call you. These call icons give you an easy way to request calls from contacts. When someone receives a call icon, they can simply click on the icon to start a phone call with you.

#### Procedure

Enter either of the following commands in a chat window to sends the person or people in your chat window an icon of a telephone. Your contacts can click on the telephone icon to start a call with you. :callme **or** :telephone

#### **Arrange Video Devices**

If you have more than one video camera or device, you can arrange them in order of preference.

#### Procedure

| Step 1 | Select File > Options.<br>The Options window opens.                 |  |
|--------|---------------------------------------------------------------------|--|
| Step 2 | Select the Video tab and then select Advanced.                      |  |
| Step 3 | Select your camera and use the up and down arrows to set the order. |  |

#### **Forward Calls**

You can forward all calls from Cisco Jabber to voicemail or a different phone.

#### Procedure

| Step 1 | Select the phone control menu on the main window.               |
|--------|-----------------------------------------------------------------|
| Step 2 | Select Forward calls to and then select the appropriate option. |

## **Meetings**

#### **Add Meeting Accounts**

You can add Cisco WebEx sites to Cisco Jabber to start, join, and manage online conferences.

#### Procedure

- **Step 1** Select File > Options.
- Step 2 When the Options window opens, select the Meetings tab, then Edit account.
- Step 3 From the WebEx Site drop-down list, select New Site.
- **Step 4** Enter all of the required information, including the name of the Cisco WebEx site that you want to add to your Cisco Jabber client, for example, cisco.webex.com.

#### **Integrate Cisco Jabber with Calendars**

Set up calendar integration to view your meetings and calendar events directly from Cisco Jabber.

#### Procedure

| Step 1 | Select File > Options.                                                                                                    |
|--------|----------------------------------------------------------------------------------------------------|
| Step 2 | Select the Integration tab.                                                                                                    |
| Step 3 | Select the application that you use to organize your calendar.<br>If you integrate with Google Calendar, you must allow it access. |
| Step 4 | Select File > Exit to close Cisco Jabber.                                                                                          |

**Step 5** Restart Cisco Jabber.

#### Integrate with Google Calendar

Complete the additional steps to integrate with Google Calendar.

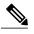

**Note** Integration with Google Calendar is currently an experimental feature.

Allow Access to Google Calendar

When Cisco Jabber restarts, a **Google Calendar Sign In** window opens. You must enter your account details so that Cisco Jabber can access events in Google Calendar.

#### **Before You Begin**

Select Google Calendar on the Integration tab and restart Cisco Jabber.

#### Procedure

Step 1 Enter your Google account username and password and then select Sign in.

A prompt displays to notify you that Cisco Jabber is requesting permission to manage your calendar.

- Step 2 Select Allow access.
- Step 3 If prompted, select Yes to continue running scripts on the page. The first time you allow access to your Google Calendar, you might notice an error message that indicates an error occurs with scripts on the page.

The Google Calendar Sign In window closes.

Step 4 On the main Cisco Jabber window, select the Meetings tab on the left side navigation.

Cisco Jabber displays calendar events from your Google Calendar account.

Remove Google Calendar Integration

You can remove Google Calendar integration with Cisco Jabber. To completely remove Google Calendar integration, you should also revoke access from your Google account.

#### **Procedure**

| Step 1 | Open the main Cisco Jabber window.                                                    |
|--------|---------------------------------------------------------------------------------------|
| Step 2 | Select File > Options and then select the Integration tab.                            |
| Step 3 | Select None and then select OK.                                                       |
| Step 4 | Restart Cisco Jabber.<br>Cisco Jabber no longer displays events from Google Calendar. |
|        |                                                                                       |

#### What to Do Next

Open your Google Accounts page and revoke access for Cisco Jabber in the Authorized Access to your Google Account section.

## **Create Custom Tabs**

You can create custom tabs to show HTML content in the main window.

#### Procedure

| Step 1 | Select File > New > Custom Tab.<br>The Create new custom tab dialog window opens.                                          |  |
|--------|----------------------------------------------------------------------------------------------------|--|
| Step 2 | Add details for your custom tab in the following fields:                                                                   |  |
|        | • <b>Tab name</b> - Enter an optional name for your custom tab. The name displays when you hover your cursor over the tab. |  |

• Page URL - Enter the URL of the content for your custom tab. You can enter one of the following:

Hosted content, for example, www.cisco.com

Local content, for example, file://C:\workspace\page.html

#### Step 3 Select Create. The custom tab is added to the main window.

#### What to Do Next

To remove custom tabs, select the tab in the main window and then select File > Remove custom tab. You can remove only the custom tabs that you create.

## Accessibility

### **Grayscale Status Icons**

Grayscale status icons are monochrome and use symbols to show availability.

To use grayscale status icons, select View > Show status in grayscale.

The following table shows standard and grayscale status icons:

| Standard Icon | Grayscale Icon | Description    |
|---------------|----------------|----------------|
|               | 5              | Available      |
| •             | •              | Away           |
| •             | 8              | Do Not Disturb |
| 1             | 0              | Unavailable    |

## **Font Smoothing**

Administrators who install and configure Cisco Jabber for Windows can control how font smoothing occurs.

The ForceFontSmoothing parameter specifies whether the client or the operating system applies anti-aliasing to text. By default, the client applies anti-aliasing to smooth text.

If you want the operating system to apply anti-aliasing to text, set the ForceFontSmoothing parameter in the client configuration as follows:

```
<Policies>
<ForceFontSmoothing>false</ForceFontSmoothing>
</Policies>
```

## **Keyboard Shortcuts**

#### **Global Shortcuts**

| Oper | ation                                  | Keyboard Shortcut       |
|------|----------------------------------------|-------------------------|
| Acce | ss the docked window                   | CTRL + Shift + ?        |
| Tip  | To show the docked window:             |                         |
|      | 1 Open the main Cisco Jabber window.   |                         |
|      | 2 Select View > Show docked<br>window. |                         |
| Open | the context menu                       | Menu key<br>Shift + F10 |

## **Incoming Calls**

| Operation                | Keyboard Shortcut |
|--------------------------|-------------------|
| Answer calls             | CTRL + L          |
| Decline calls            | CTRL + D          |
| Reply to calls with chat | CTRL + R          |

### **Active Calls**

| Operation                      | Keyboard Shortcut                                                                 |
|--------------------------------|-----------------------------------------------------------------------------------|
| End calls                      | CTRL + K                                                                          |
| Enter or exit full screen mode | CTRL + SHIFT + F                                                                  |
| Show or hide self-view video   | CTRL + SHIFT + B                                                                  |
| Mute or unmute your audio      | CTRL + Down Arrow                                                                 |
| Start or stop video            | CTRL + SHIFT + V                                                                  |
| Dock or undock the call window | CTRL + ALT + P                                                                    |
| Hold or resume calls           | CTRL + SHIFT + H                                                                  |
| Open or close the keypad       | CTRL + SHIFT + K<br><b>Tip</b> Enter numbers on the keypad with your<br>keyboard. |
| Increase volume                | CTRL + SHIFT + Up Arrow                                                           |

| Operation                                  | Keyboard Shortcut         |
|--------------------------------------------|---------------------------|
| Decrease volume                            | CTRL + SHIFT + Down Arrow |
| Open or close the More menu                | CTRL + SHIFT + Plus       |
| Open the Merge menu when calls are on hold | CTRL + M                  |
| Transfer a call                            | CTRL + SHIFT + T          |
| Start a conference call                    | CTRL + SHIFT + C          |

#### **Instant Messages**

| Operation        | Keyboard Shortcut                                                                                       |
|------------------|----------------------------------------------------------------------------------------------------|
| Bold font        | CTRL + B                                                                                                |
| Italic font      | CTRL + I                                                                                                |
| Underline        | CTRL + U                                                                                                |
| Сору             | CTRL + C                                                                                                |
| Paste            | CTRL + V                                                                                                |
| Cut              | CTRL + X                                                                                                |
| Undo             | CTRL + Z                                                                                                |
| Redo             | CTRL + Y                                                                                                |
| Add participants | Space barTipUse the Tab key to navigate to the Add participants<br>control on the Conversations window. |

#### **Screen Captures**

To take screen captures with your keyboard, do the following:

- 1 Use the Tab key to navigate to the Send a screen capture control on the Conversations window.
- 2 Press and hold the Space bar.
- 3 Use the arrow keys to highlight the region of the screen you want to capture.
- 4 Press the Space bar to take the screen capture.

### **Keyboard Navigation**

Press the Tab key and arrow keys to navigate through items on:

- Main Cisco Jabber window
- Chat windows

- Call windows
- Contact lists
- Options window
- Docked window
- <u>)</u> Tip
- Use arrow keys to access lists and individual components.
  - Use the Tab key to navigate through the general area.
  - Press Enter to select items on windows or start chats with contacts in your contact list.

#### **Navigate Call Controls**

To navigate through call controls on call windows, do the following:

- 1 Use the **Tab** key to toggle between call controls.
- 2 Press the Space or Enter key to open secondary control menus.
- 3 Adjust settings with the arrow keys.
- 4 Press the Esc key to exit secondary control menus.

#### **Navigate Contact Lists**

When you navigate into the contact list with the Tab key, there are groups and contacts. To navigate between groups and contacts,

- Use the left and right arrows to expand and collapse groups.
- Use the down arrow to navigate through groups.
- Use the right arrow to navigate into a group.
- Use the left arrow to navigate out of a group.
- Use the up and down arrows to navigate through contacts in a group.

#### **Microsoft Windows Menu**

To navigate through the Microsoft Windows menu on the main window, do the following;

- 1 Press F10 to highlight the File menu.
- 2 Press ALT to navigate through the menus.
- **3** Use the arrow keys to navigate through menu items.
- 4 Press Enter to select menu items.

## Troubleshooting

## **Verify Audio and Video Device Settings**

If you have an issue with your audio or video devices, you can verify the selected devices.

#### Procedure

| Step 1 | From the client, select the <b>Menu</b> icon, then <b>File</b> > <b>Options</b> .                  |
|--------|----------------------------------------------------------------------------------------------------|
| Step 2 | Select the Audio tab.                                                                              |
| Step 3 | Use the drop down menu options to select your preferred microphone and speaker. Then select Apply. |
| Step 4 | Select the Video tab and select your preferred device from the drop down menu, then select Apply.  |
| Step 5 | Select <b>OK</b> to close your Options menu.                                                       |
|        |                                                                                                    |

### **Unable to Access Features**

If there is an issue with a feature, for example, you cannot access your voice messages, you may have an issue with your connection status.

#### Procedure

| In the client, select the Menu icon, then Help > Show connection status.                                                                                                    |
|----------------------------------------------------------------------------------------------------|
| For each server listed, verify that the status displayed is Connected.                                                                                                    |
| If any servers are not listed with a Connected status, select <b>Options</b> to verify the account settings. The <b>Accounts</b> tab opens.                                     |
| Check that your username is correct and re-enter your system credentials and select Apply.                                                                                      |
| If the problem persists, select the <b>Advanced</b> option to see your server addresses, and then report the problem with your server information to your system administrator. |
|                                                                                                    |

## **Set Video Preferences for Calls**

If you see an incoming video call and you don't want to show your video for the call, you can change the setting to answer calls with video. Or if you notice that no video is being shown, you can choose to show your video when you answer calls.

#### Procedure

| Step 1 | From the client, select the Menu icon, then File > Options > Calls.                      |
|--------|------------------------------------------------------------------------------------------|
| Step 2 | Select your preference to Always start calls with video or Never start calls with video. |

You can always change these preferences. So to turn off video for just one call or one day, select **Never start calls with video**. Then you can change that preference later when you want to make video calls.

#### **Step 3** Select Apply then OK.

## **Change My Profile Picture**

If you are not displaying a profile picture, or you want to change the picture you are using, you can add or change your profile picture.

#### Procedure

| Step 1 | From the client, select the Menu icon, then File > Edit my profile.                     |
|--------|-----------------------------------------------------------------------------------------|
| Step 2 | Select the icon under your profile picture to browse to the picture you want to upload. |
| Step 3 | Select the picture and select <b>Open</b> .                                             |

## How Do I Report a Problem

If you encounter a problem with Cisco Jabber, you can create a problem report to assist your system administrator to resolve your issue.

The Problem Reporting Assistant guides you through the problem reporting process. The problem report generates logs from your computer and sends them to your administrator.

#### Procedure

| Step 1 | In the client, from the Menu icon, select Help > Report a Problem.                                                                     |
|--------|----------------------------------------------------------------------------------------------------|
| Step 2 | Specify the type of problem that you are having, then select Next.                                                                     |
| Step 3 | Provide a description of the problem with as much specific information as possible, then select Next.                                  |
| Step 4 | Select <b>Send Report</b> to create the problem report. Your system administrator is automatically notified of the new problem report. |

THE SPECIFICATIONS AND INFORMATION REGARDING THE PRODUCTS IN THIS MANUAL ARE SUBJECT TO CHANGE WITHOUT NOTICE. ALL STATEMENTS, INFORMATION, AND RECOMMENDATIONS IN THIS MANUAL ARE BELIEVED TO BE ACCURATE BUT ARE PRESENTED WITHOUT WARRANTY OF ANY KIND, EXPRESS OR IMPLIED. USERS MUST TAKE FULL RESPONSIBILITY FOR THEIR APPLICATION OF ANY PRODUCTS.

THE SOFTWARE LICENSE AND LIMITED WARRANTY FOR THE ACCOMPANYING PRODUCT ARE SET FORTH IN THE INFORMATION PACKET THAT SHIPPED WITH THE PRODUCT AND ARE INCORPORATED HEREIN BY THIS REFERENCE. IF YOU ARE UNABLE TO LOCATE THE SOFTWARE LICENSE OR LIMITED WARRANTY, CONTACT YOUR CISCO REPRESENTATIVE FOR A COPY.

The Cisco implementation of TCP header compression is an adaptation of a program developed by the University of California, Berkeley (UCB) as part of UCB's public domain version of the UNIX operating system. All rights reserved. Copyright © 1981, Regents of the University of California.

NOTWITHSTANDING ANY OTHER WARRANTY HEREIN, ALL DOCUMENT FILES AND SOFTWARE OF THESE SUPPLIERS ARE PROVIDED "AS IS" WITH ALL FAULTS. CISCO AND THE ABOVE-NAMED SUPPLIERS DISCLAIM ALL WARRANTIES, EXPRESSED OR IMPLIED, INCLUDING, WITHOUT LIMITATION, THOSE OF MERCHANTABILITY, FITNESS FOR A PARTICULAR PURPOSE AND NONINFRINGEMENT OR ARISING FROM A COURSE OF DEALING, USAGE, OR TRADE PRACTICE.

IN NO EVENT SHALL CISCO OR ITS SUPPLIERS BE LIABLE FOR ANY INDIRECT, SPECIAL, CONSEQUENTIAL, OR INCIDENTAL DAMAGES, INCLUDING, WITHOUT LIMITATION, LOST PROFITS OR LOSS OR DAMAGE TO DATA ARISING OUT OF THE USE OR INABILITY TO USE THIS MANUAL, EVEN IF CISCO OR ITS SUPPLIERS HAVE BEEN ADVISED OF THE POSSIBILITY OF SUCH DAMAGES.

Any Internet Protocol (IP) addresses and phone numbers used in this document are not intended to be actual addresses and phone numbers. Any examples, command display output, network topology diagrams, and other figures included in the document are shown for illustrative purposes only. Any use of actual IP addresses or phone numbers in illustrative content is unintentional and coincidental.

Cisco and the Cisco logo are trademarks or registered trademarks of Cisco and/or its affiliates in the U.S. and other countries. To view a list of Cisco trademarks, go to this URL: http:// WWW.cisco.com/go/trademarks. Third-party trademarks mentioned are the property of their respective owners. The use of the word partner does not imply a partnership relationship between Cisco and any other company. (1110R)

Google, Google Play, Android and certain other marks are trademarks of Google Inc.

© 2015 Cisco Systems, Inc. All rights reserved.

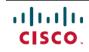

Americas Headquarters Cisco Systems, Inc. San Jose, CA 95134-1706 USA Asia Pacific Headquarters Cisco Systems (USA) Pte. Ltd. Singapore **Europe Headquarters** Cisco Systems International BV Amsterdam, The Netherlands

Cisco has more than 200 offices worldwide. Addresses, phone numbers, and fax numbers are listed on the Cisco Website at www.cisco.com/go/offices.